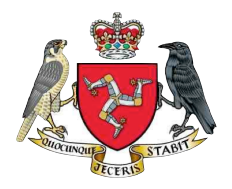

## Jurby Community School

School Close, Jurby, Isle of Man, IM7 3BJ Headteacher: Mr Will Nelson Telephone: (01624) 897651 e-mail:- [enquiries@jurby.sch.im](mailto:enquiries@jurby.sch.im?subject=) Web:- [www.sch.im/jurby](http://www.sch.im/andreas) Believe it; Achieve it

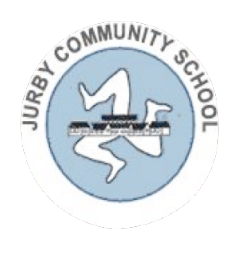

Guide to using MS Teams via the App

This guide has been written using pictures from the iOS App. The Android App is very similar.

1 - Download the App and Open it.

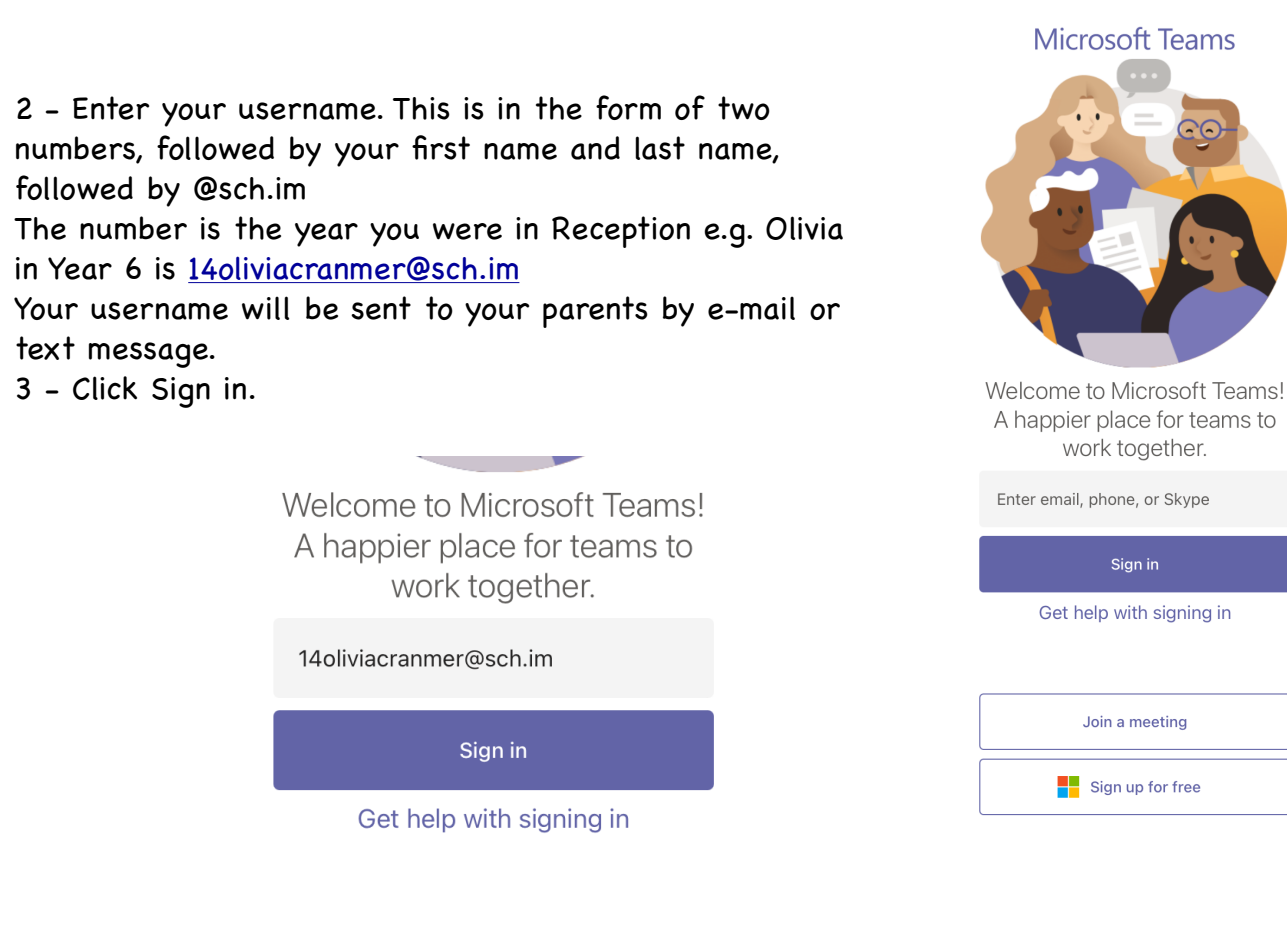

4 - Enter your password. Again this will have been sent to your parents. Everybody's password starts with JCS (in capitals) for Jurby Community School, followed by an animal, (different for everybody), followed by the same number that is in your user name.

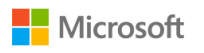

14 oliviacranmer@sch.im

**Enter password** 

. . . . . . . .

Forgotten my password

Sign in with another account

5 - When you get in you will see the view below or similar.

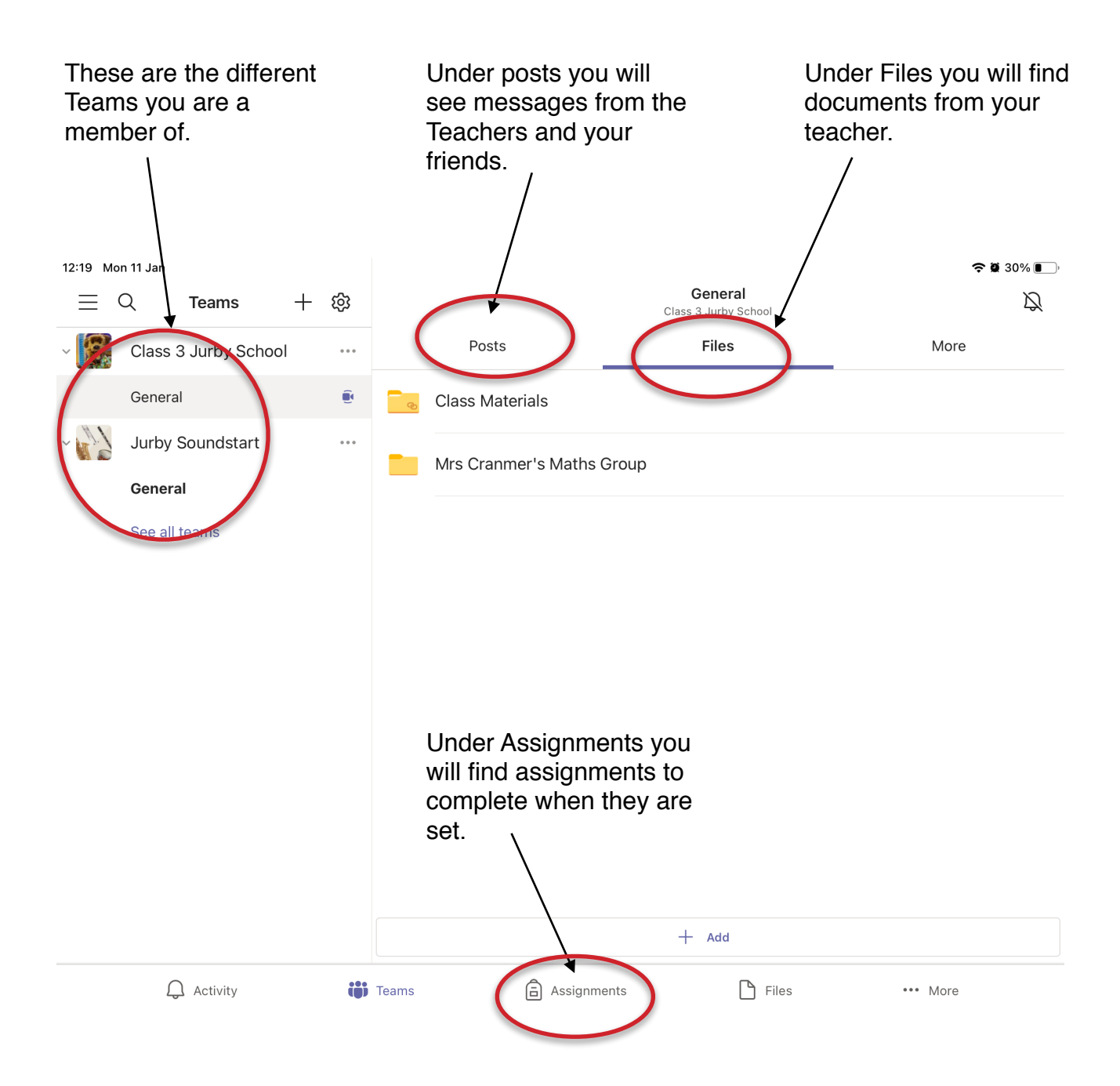

Under Posts you can ask questions, and answer any questions that your friends have asked. Anything you write is visible to the whole class, so remember to think, is it kind, is it nice, is it needed?

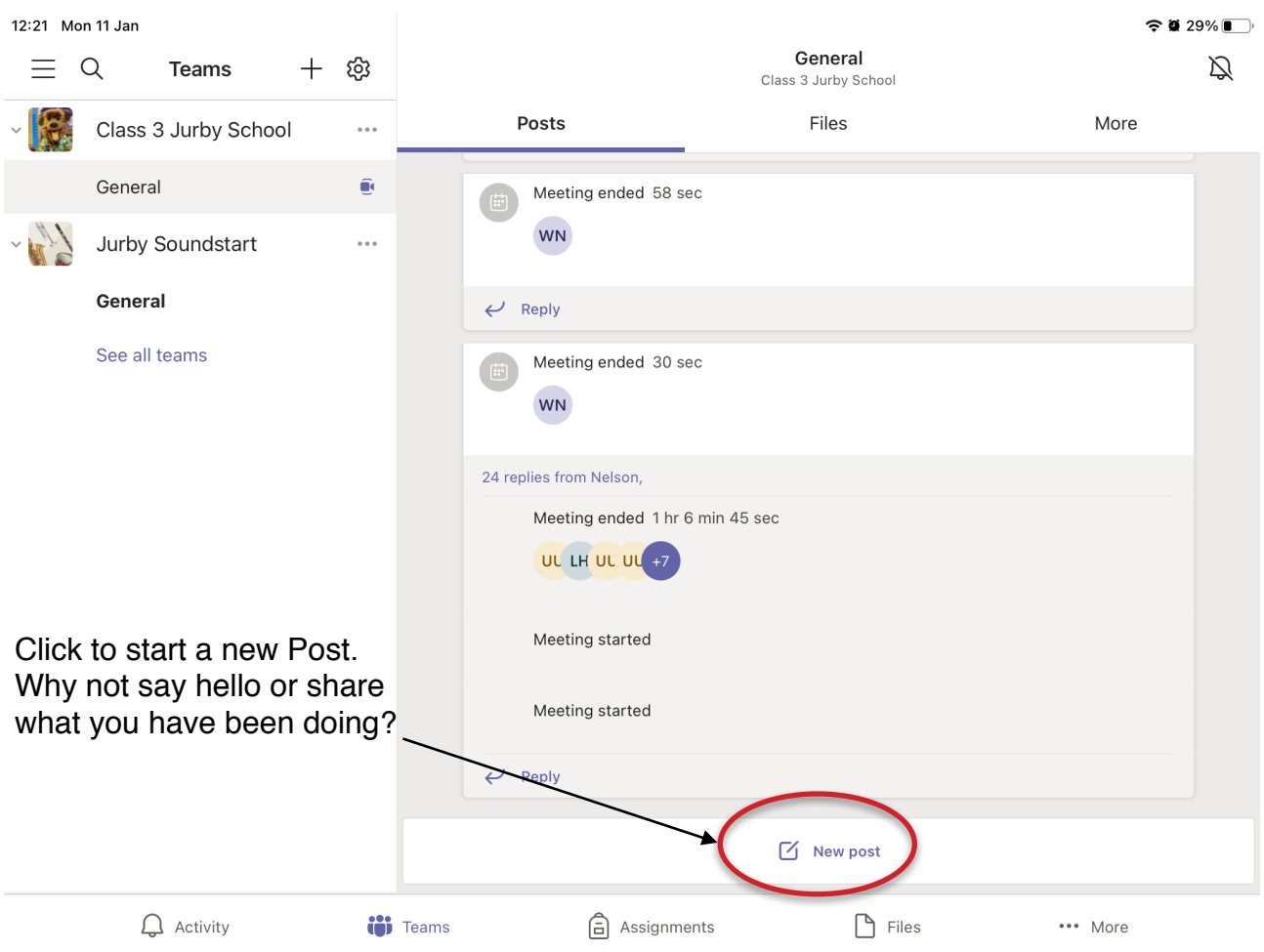

## Meetings

Now that you are logged in, you don't need to click on a link to join the meeting. Instead you will get a message to say a meeting has started. Simply click join meeting when it appears.

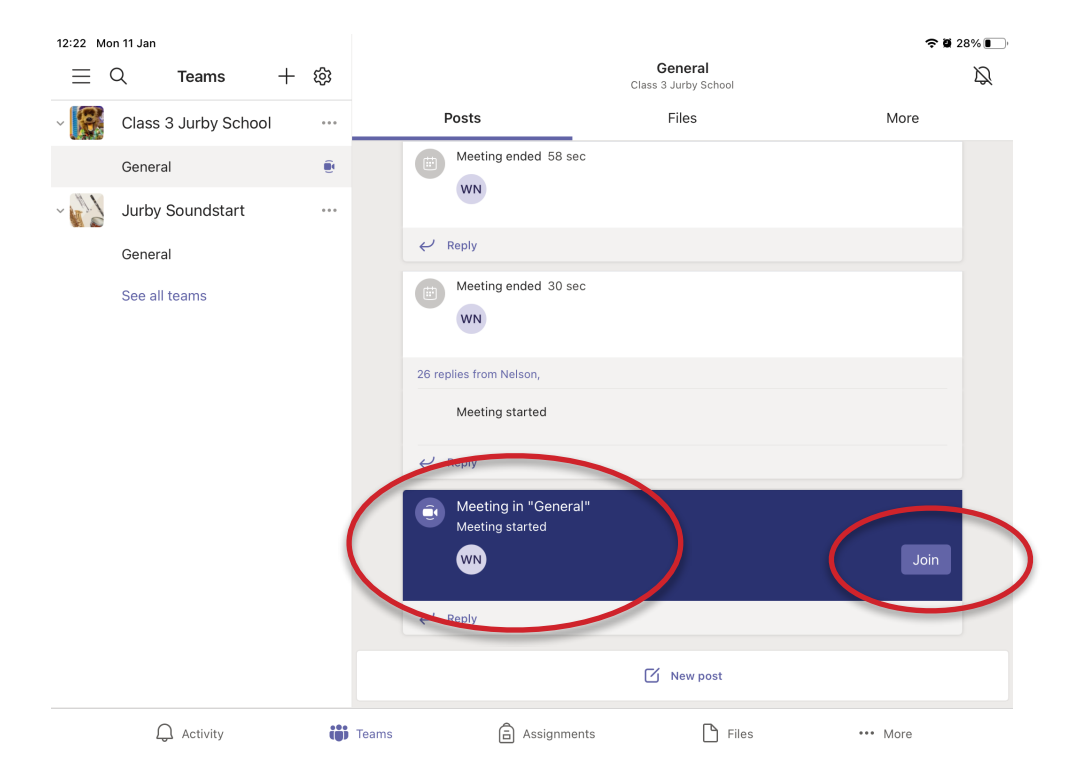

When you join the meeting you will get an option to join with your camera on or off and your microphone on or off. Please join with your camera on so we know who it is, but you can turn if off once we have said hello if you want to.

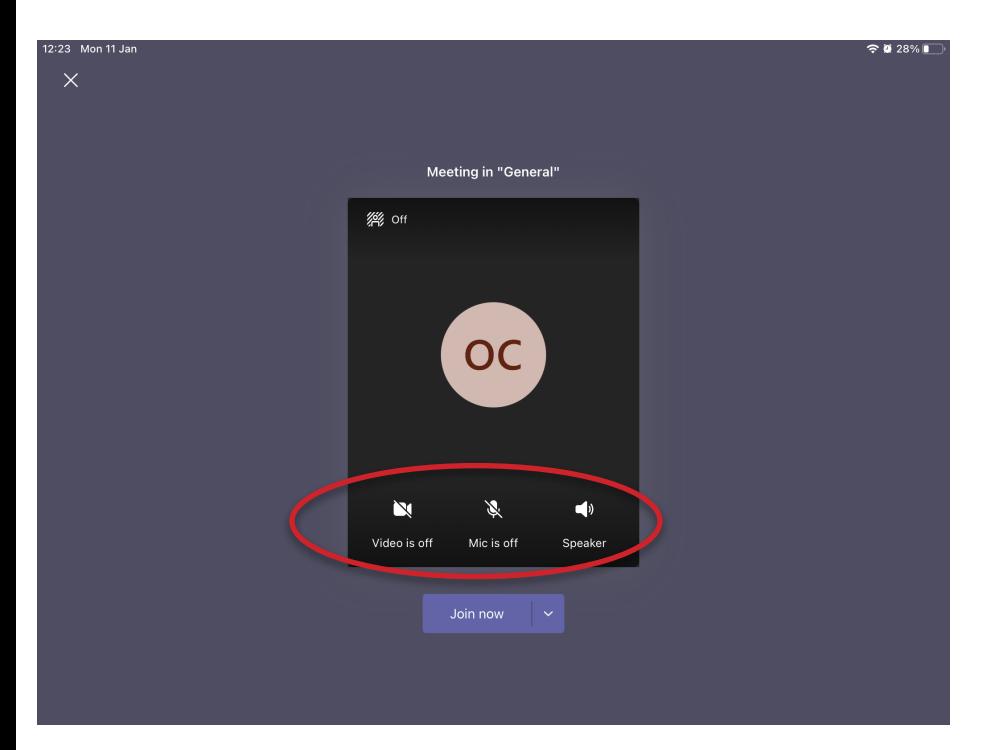

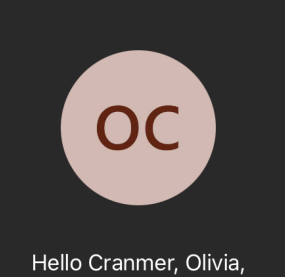

Someone in the meeting should let you in soon.

You will get a message saying somebody will let you in. This should only take a few seconds for us to do.

Once we let you in there are some buttons at the bottom of your screen.

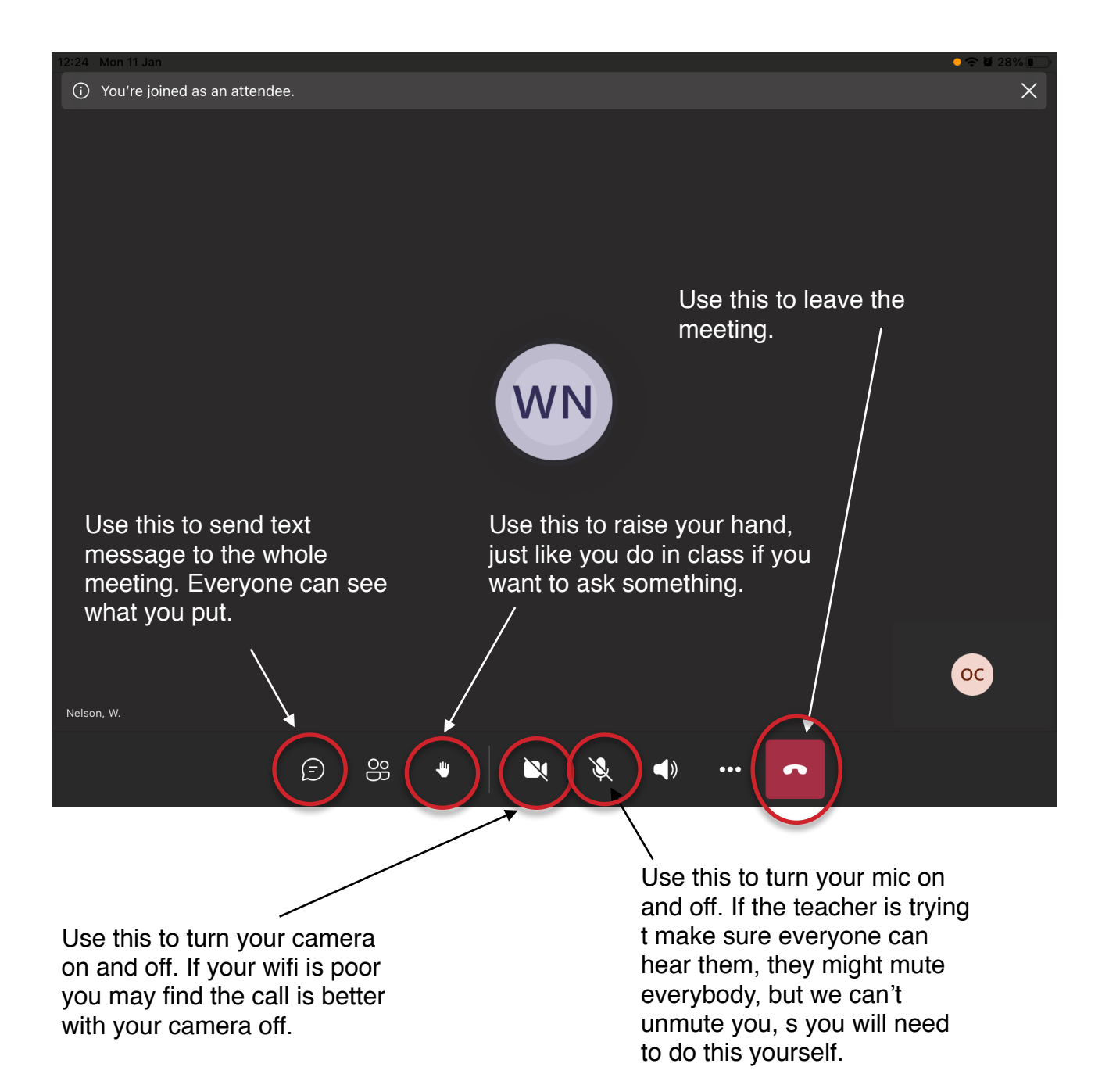